# **Google共有ドライブ 容量削減・削除方法 (学生用)**

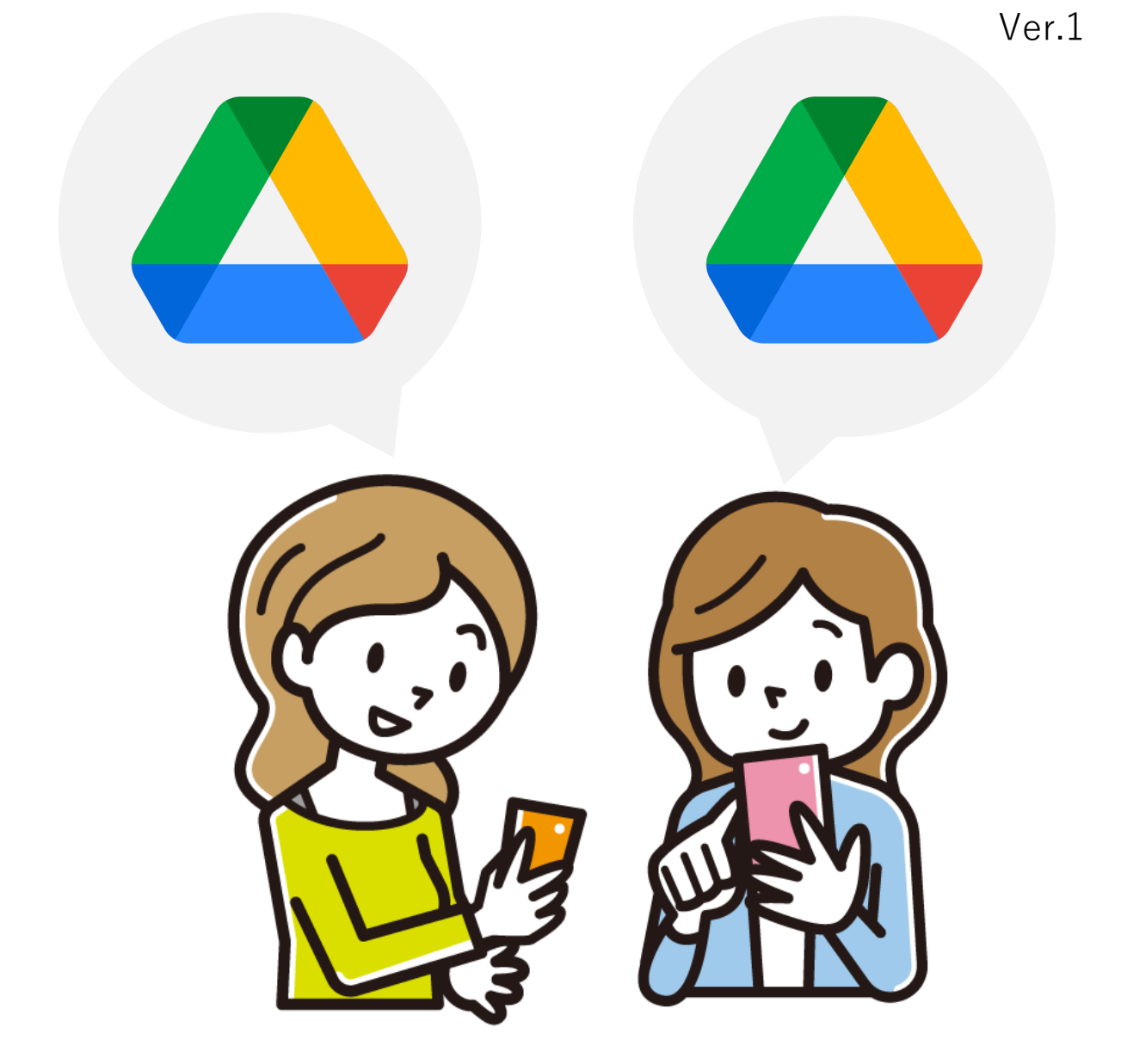

2023.8.8

共有ドライブの管理者(複数人設定可能)であれば、作成したファイル及 び「共有ドライブ」を削除することができますが、他の利用ユーザーへ影 響が発生する場合があるので、「共有ドライブ」の削減・削除を行う前に、 以下の<注意事項>を、必ずご確認ください。

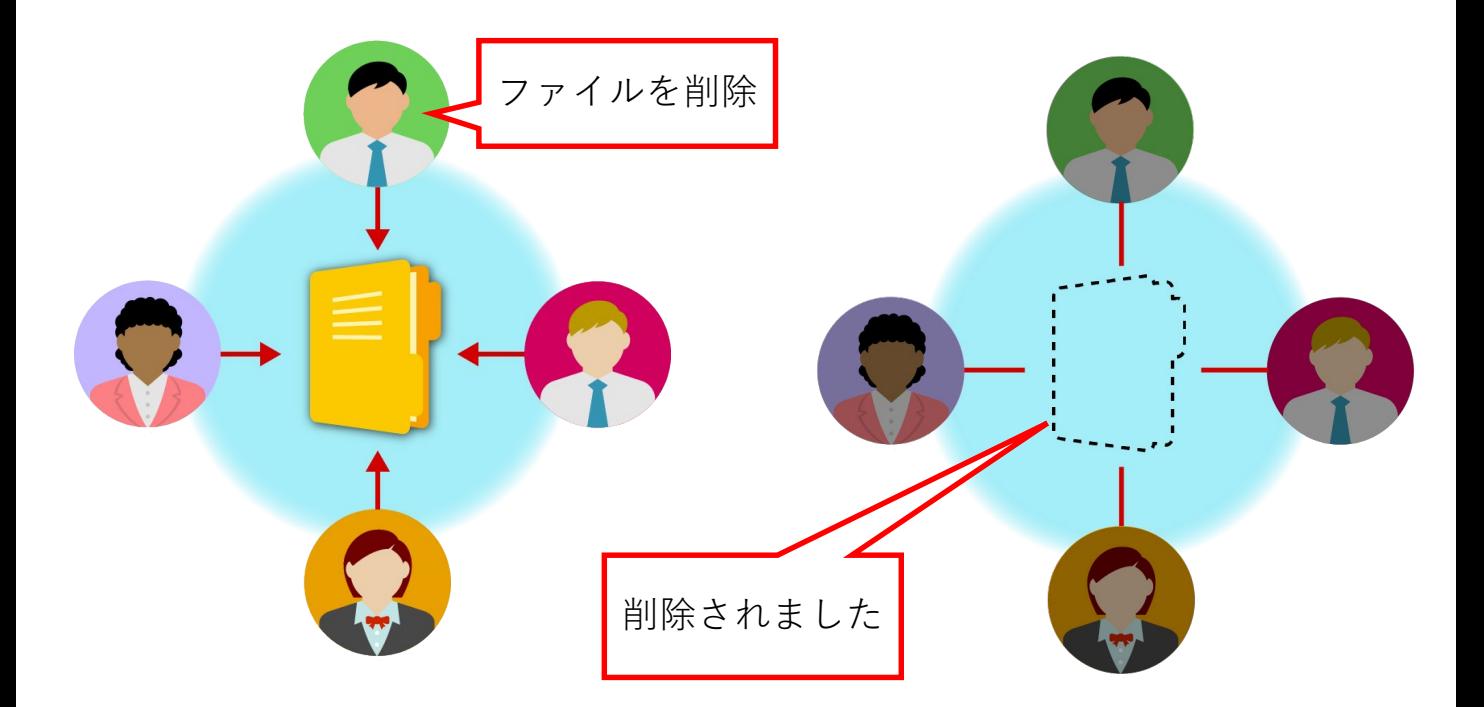

<注意事項>

- ・1人のユーザーが共有ドライブ内のファイルを削除すると、他の利用 ユーザーも「共有ドライブ」から削除されますのでご注意ください。
- ・完全削除の操作前に、必ずファイル内容のご確認をお願いします。
- ・必要なファイルは、ダウンロードをして別途保管してください。
- ・ファイル削除後「共有ドライブ」を削除してください。
- ・「共有ドライブ」内にファイルがある場合、 「共有ドライブ」自体 を削除できません。
- ・ファイル完全削除後は復元できませんので、ご理解の上実施ください。
- <操作方法等問い合わせ先> ICTヘルプデスク メールアドレス:help@mukogawa-u.ac.jp

このマニュアルは、共有ドライブに「管理者」が1人以上いる ことを前提として作成しています。

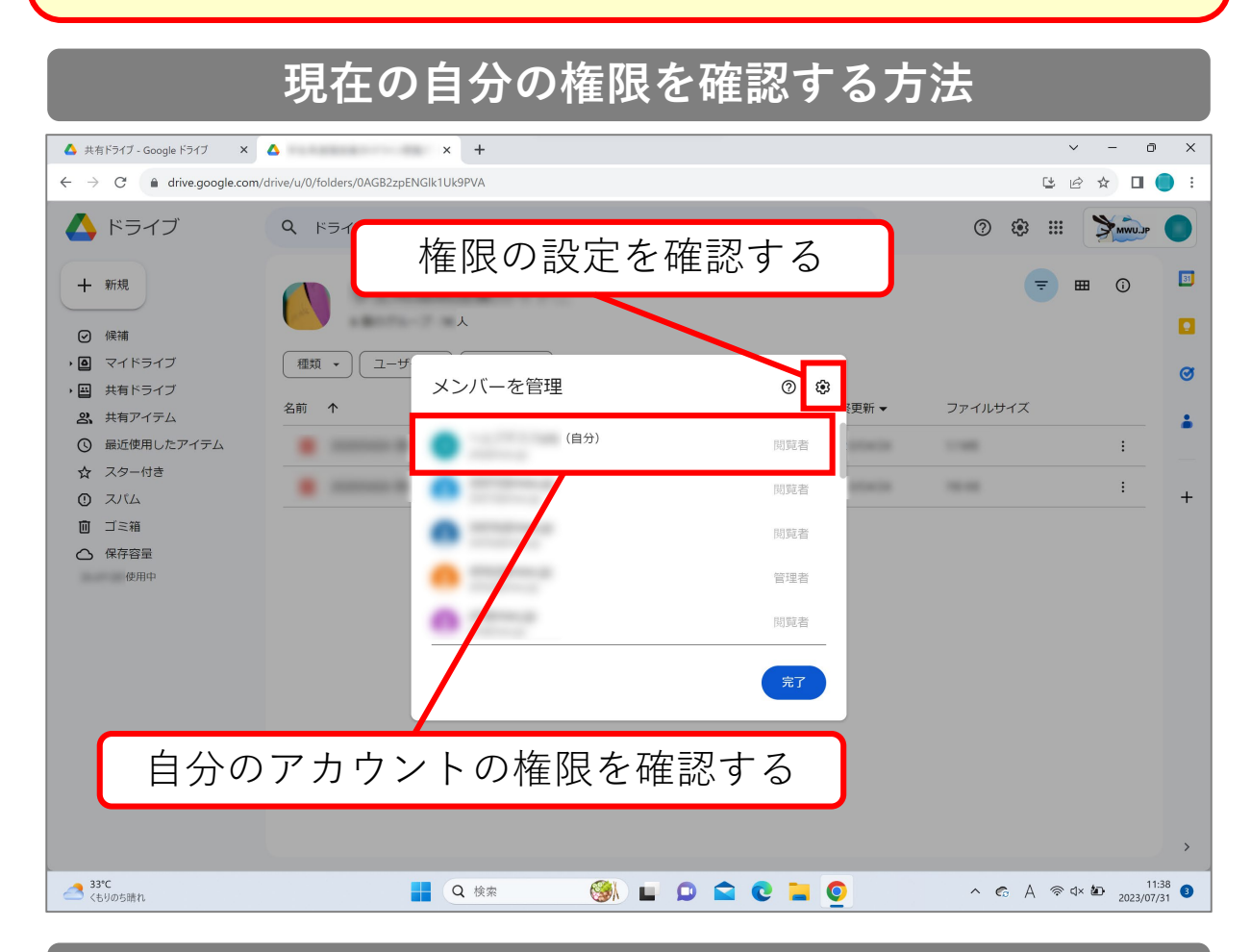

#### **共有ドライブのユーザーの種類・権限について**

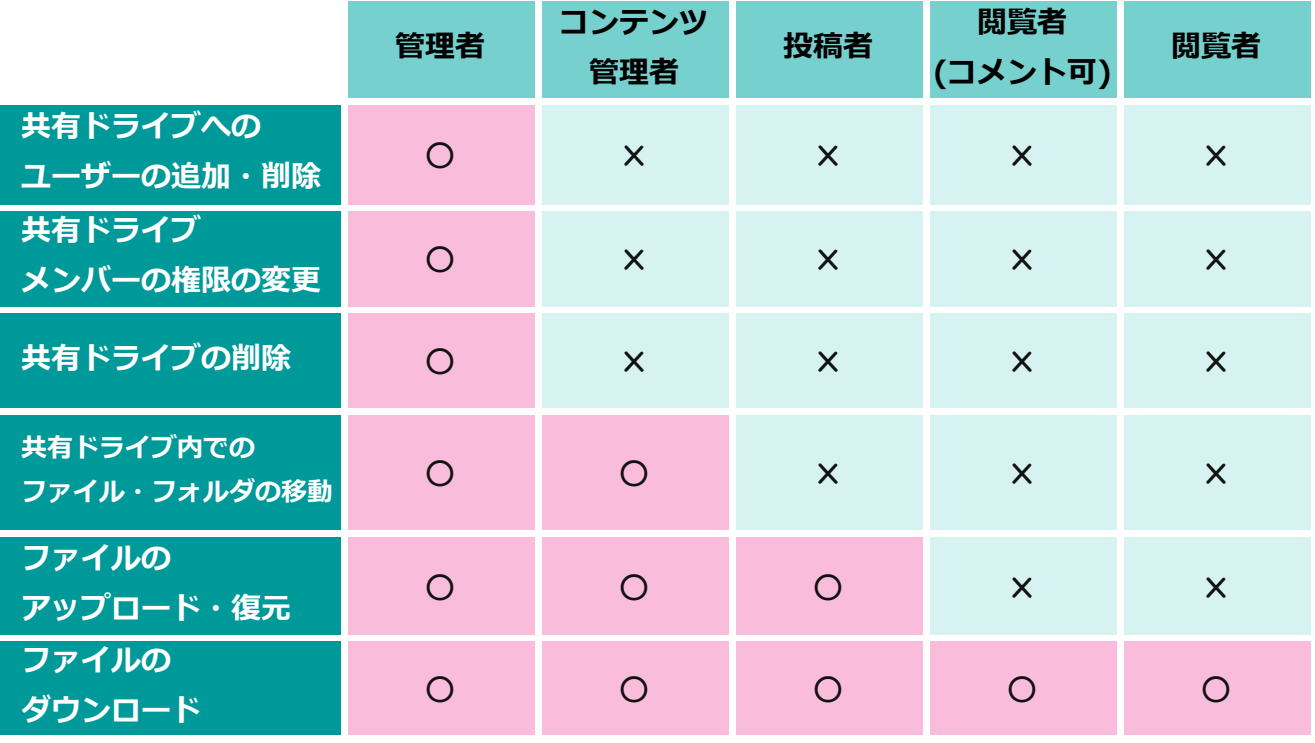

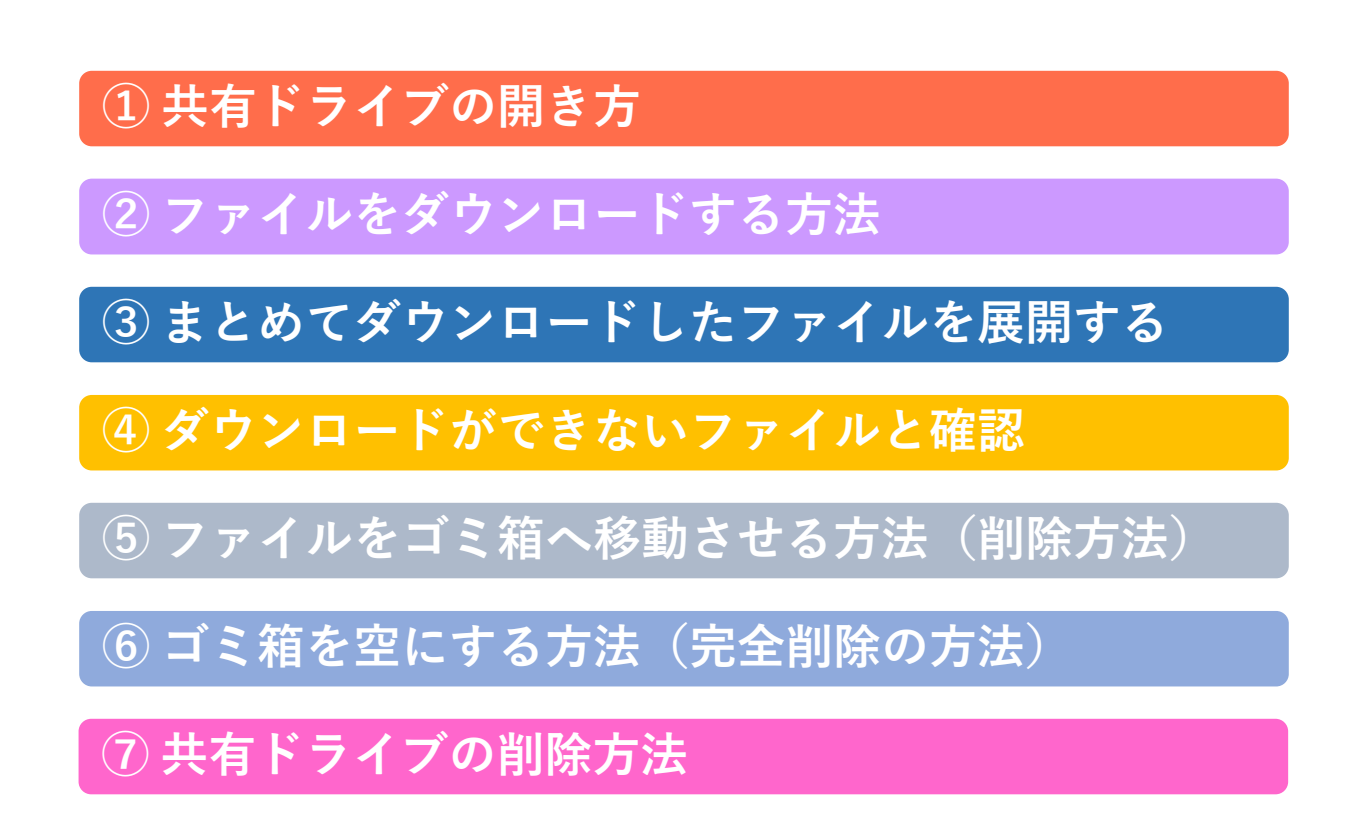

# **① 共有ドライブの開き方**

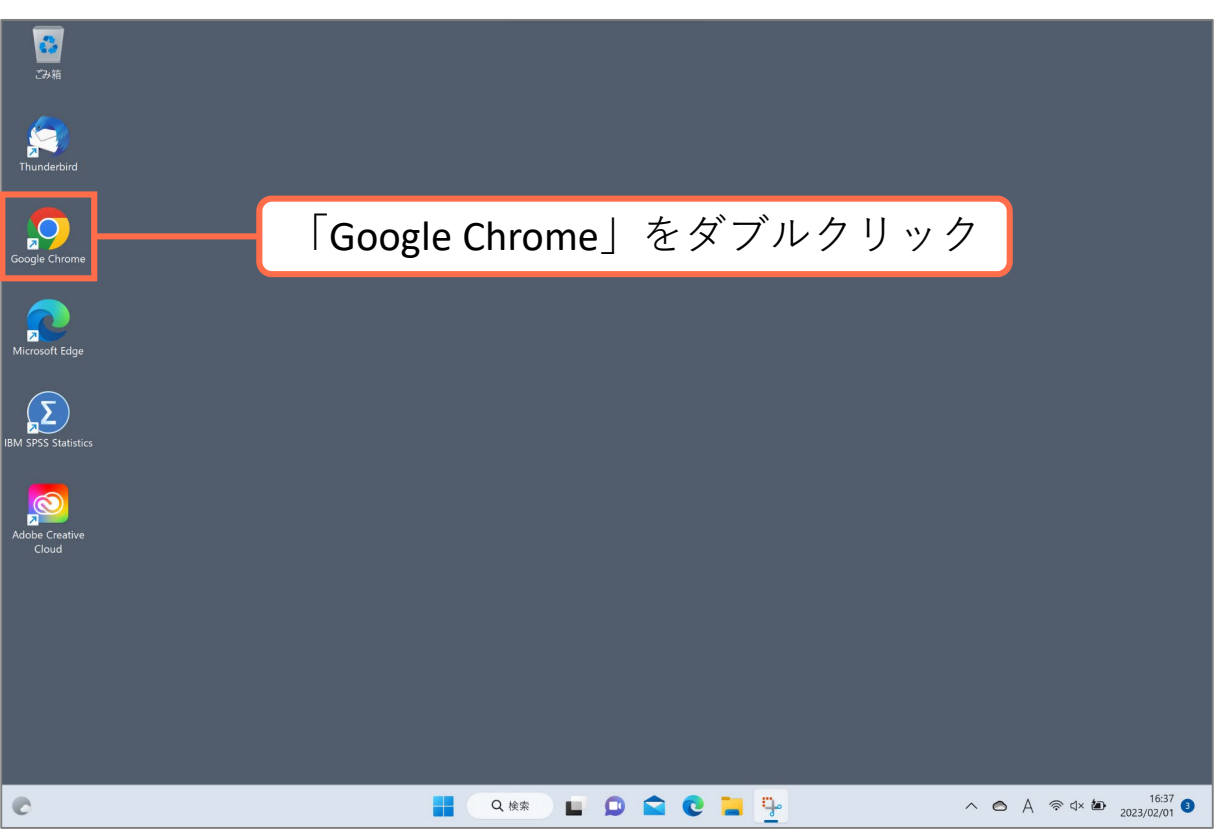

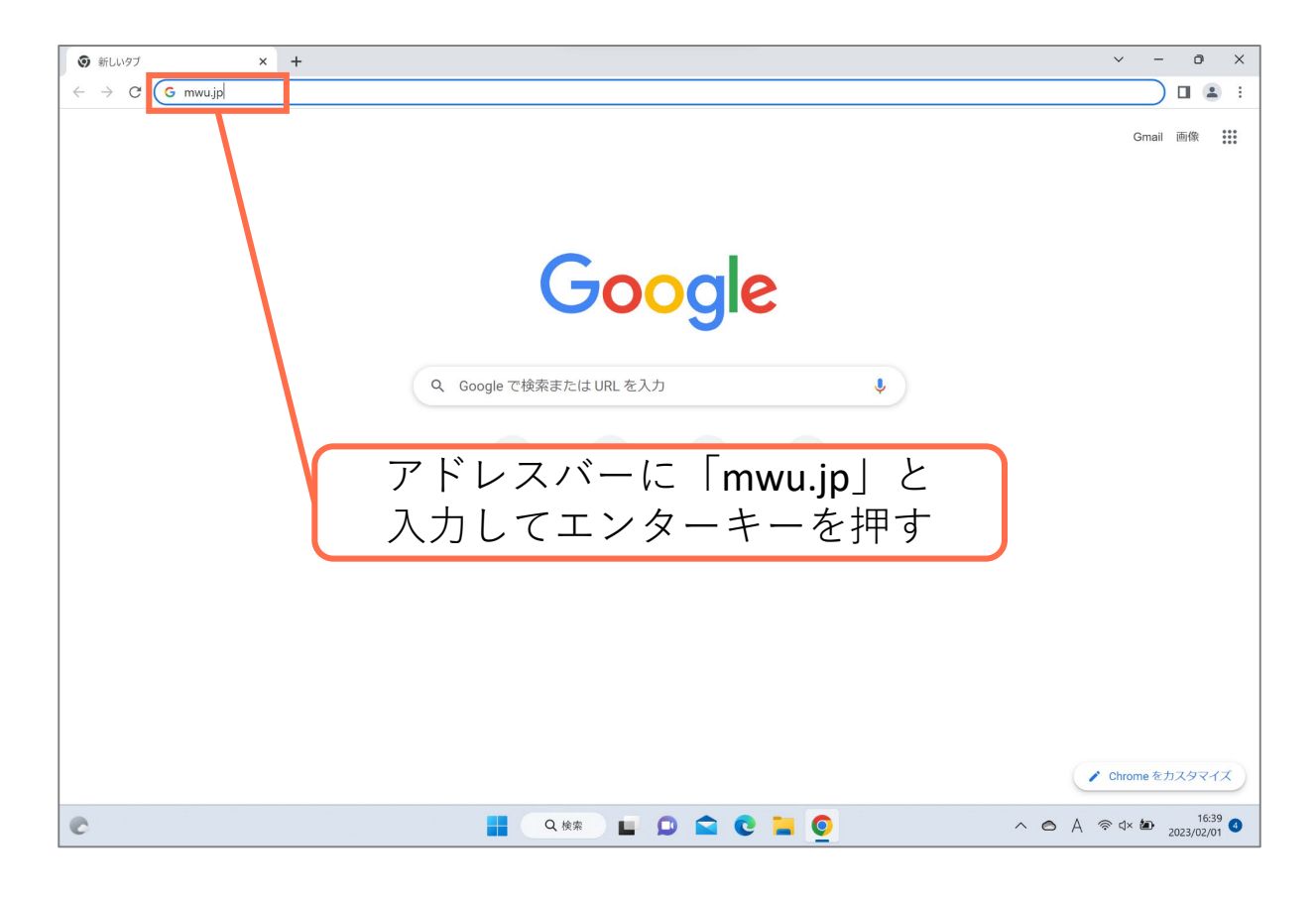

# **① 共有ドライブの開き方**

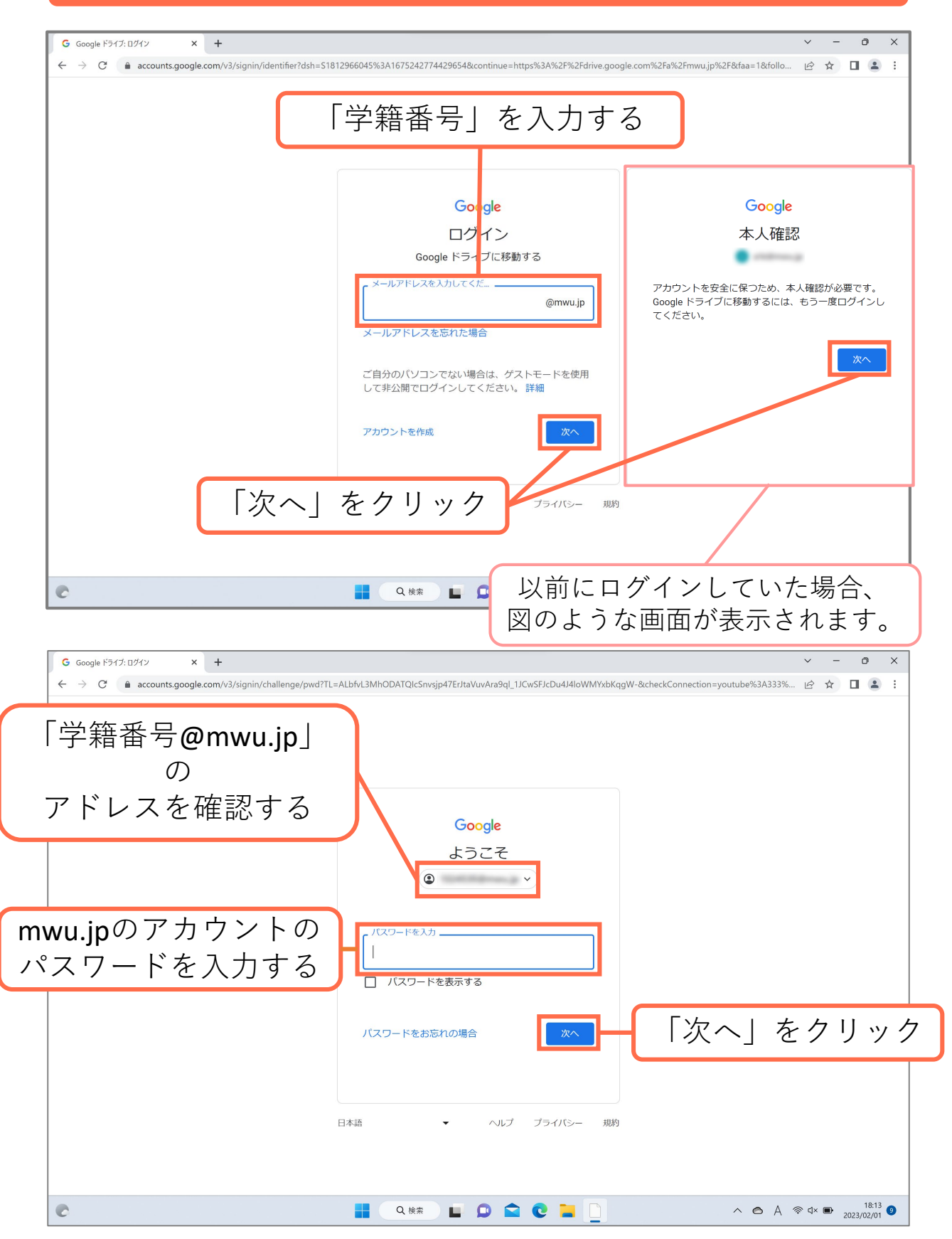

# **① 共有ドライブの開き方**

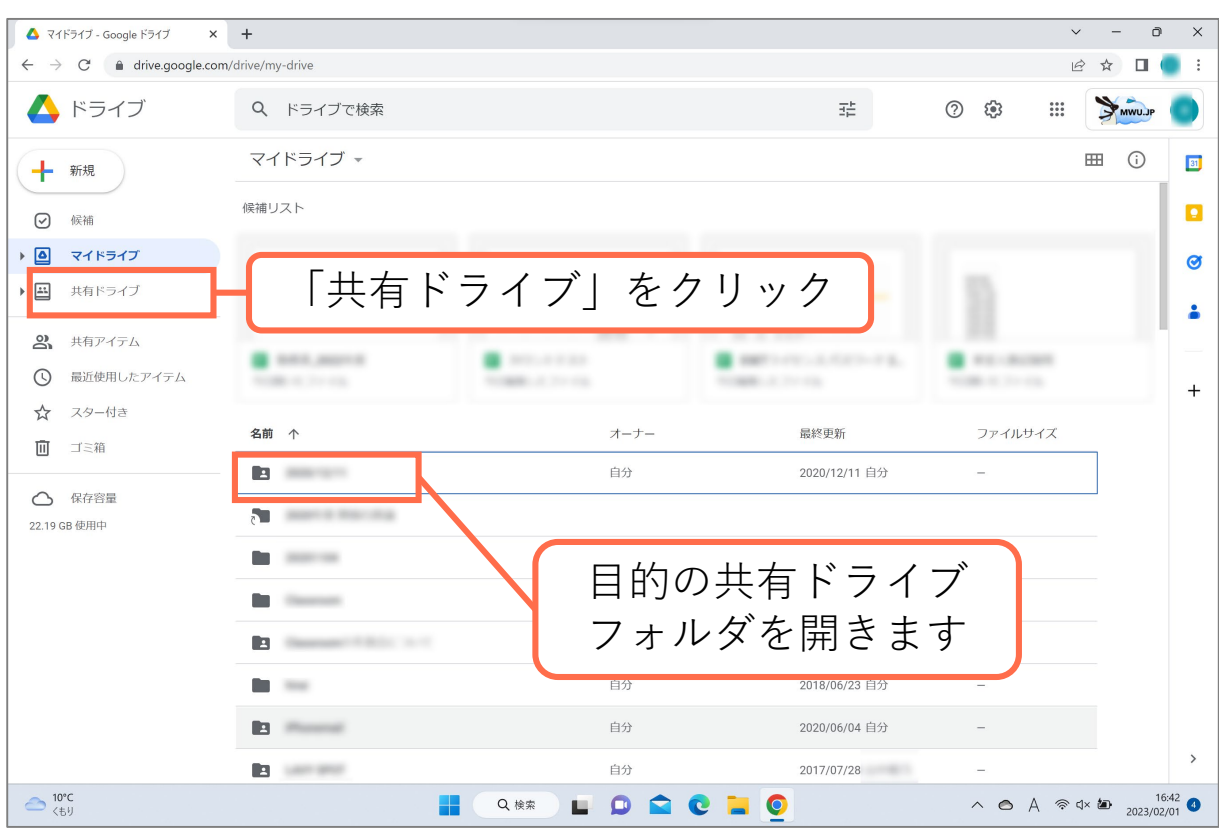

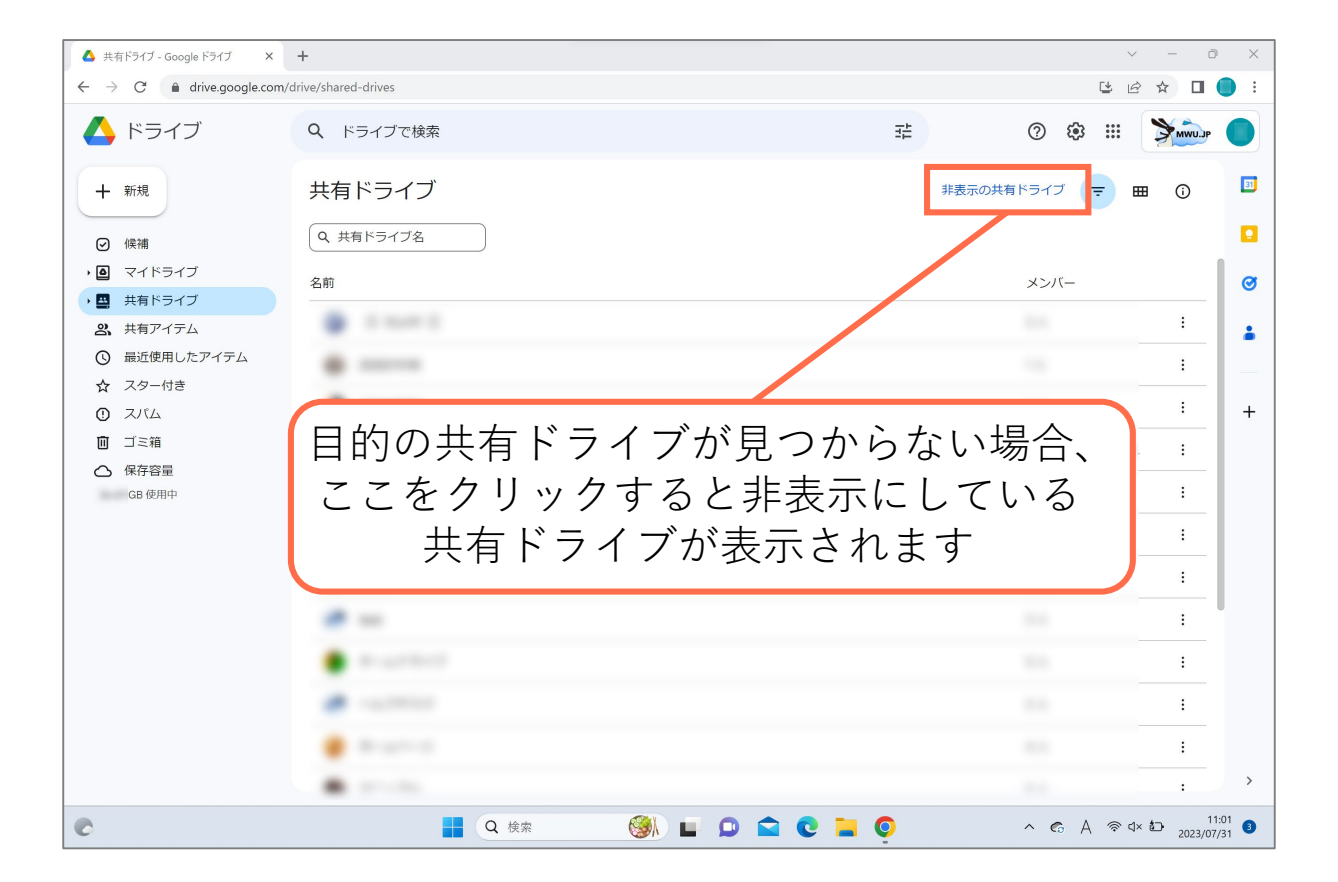

#### **② ファイルをダウンロードする方法**

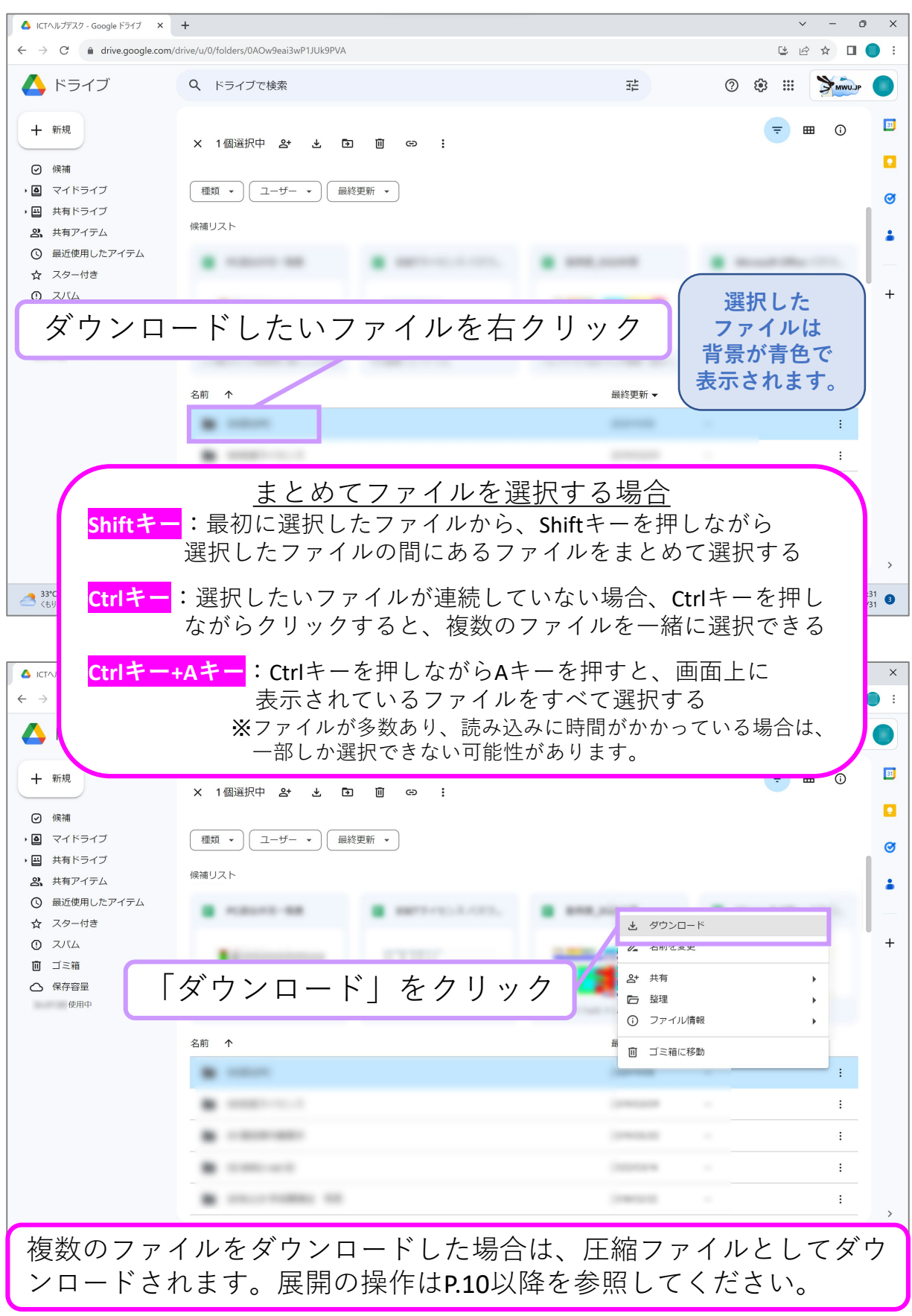

#### **② ファイルをダウンロードする方法**

![](_page_8_Picture_1.jpeg)

複数のファイルをダウンロードした場合は、 圧縮ファイルとしてダウンロードされます。

![](_page_9_Picture_2.jpeg)

![](_page_10_Picture_75.jpeg)

![](_page_10_Picture_2.jpeg)

![](_page_11_Figure_1.jpeg)

![](_page_11_Picture_85.jpeg)

![](_page_12_Picture_21.jpeg)

#### **④ ダウンロードができないファイルと確認**

![](_page_13_Picture_102.jpeg)

![](_page_13_Picture_2.jpeg)

#### **④ ダウンロードができないファイルと確認**

![](_page_14_Picture_1.jpeg)

![](_page_14_Picture_2.jpeg)

### **⑤ ファイルをゴミ箱へ移動させる方法(削除方法)**

![](_page_15_Picture_1.jpeg)

### **⑤ ファイルをゴミ箱へ移動させる方法(削除方法)**

![](_page_16_Picture_1.jpeg)

17 1人のユーザーが共有ドライブ内のファイルを削除すると、他の利用ユー ザーも「共有ドライブ」から削除されますのでご注意ください。

### **⑥ ゴミ箱を空にする方法(完全削除の方法)**

![](_page_17_Figure_1.jpeg)

![](_page_17_Picture_2.jpeg)

# **⑥ ゴミ箱を空にする方法(完全削除の方法)**

![](_page_18_Picture_1.jpeg)

### **⑦ 共有ドライブの削除方法**

![](_page_19_Picture_91.jpeg)

![](_page_19_Picture_2.jpeg)

# **⑦ 共有ドライブの削除方法**

![](_page_20_Picture_24.jpeg)

![](_page_20_Picture_25.jpeg)